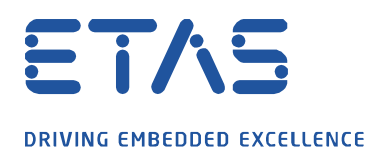

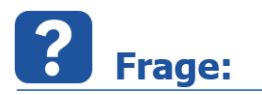

**Wie kann ich die PC-Systemzeit / das Datum in INCA anzeigen und aufzeichnen?**

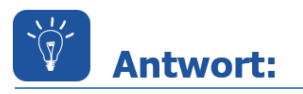

## **Durch Import der Formel zur Messung der PC-Systemzeit und Auswahl des entsprechenden berechneten Signals.**

Kopieren Sie die unten aufgeführten Zeilen in einen Editor und speichern Sie dies im .xcs Dateiformat ab. Dadurch wird die Systemzeit berechnet - die Berechnung ist in dem gelb markierten Bereich zu sehen.

<?xml version="1.0" encoding="ISO-8859-1"?> <CONFIGLIST> <VERSION>6.1</VERSION> <CONFIG> <NAME>Systemzeit</NAME> <DATATYPE>double</DATATYPE> <BITSIZE>64</BITSIZE> <CALCULATIONRULE>\${'~~measureTime~~'} - \${'~~measureTime~~'} + TIME/10000</CALCULATIONRULE> <DESCRIPTION>Dieses Signal berechnet die Rechnerzeit</DESCRIPTION> <RATE>100</RATE> <MEASUREDSIGNALLIST> <SIGNAL> <NAME>~~measureTime~~</NAME> <DATATYPE>double</DATATYPE> <BITSIZE>32</BITSIZE> <RATE>100</RATE> </SIGNAL> </MEASUREDSIGNALLIST> </CONFIG> </CONFIGLIST>

Anstelle der Systemzeit wird das Datum angezeigt, wenn der gelb markierte Bereich durch folgendes ersetzt wird:

<CALCULATIONRULE>\${'~~measureTime~~'} - \${'~~measureTime~~'} + DATE </CALCULATIONRULE>

Importieren Sie nun diese Datei in Ihre INCA-Experimentumgebung:

Variablen  $\rightarrow$  Berechnete Signale definieren/verwalten...  $\rightarrow$  Importieren

Wählen Sie die neue Größe "Systemzeit" aus der Quelle "CalcDev" aus.

Falls erforderlich: Passen Sie die Anzahl der Nachkommastellen über das Kontextmenü "Eigenschaften" an.

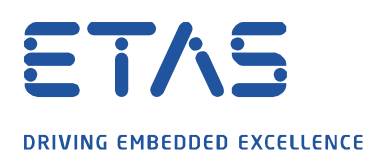

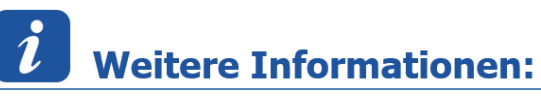

Lesen Sie hier die Schritt-für-Schritt-Anleitung wie Sie in INCA das berechnete Signal "Systemzeit" anlegen:

Wählen Sie im Menü "Variablen" die Option "Berechnete Signale definieren/verwalten..." und dort die Option "Neu" aus:

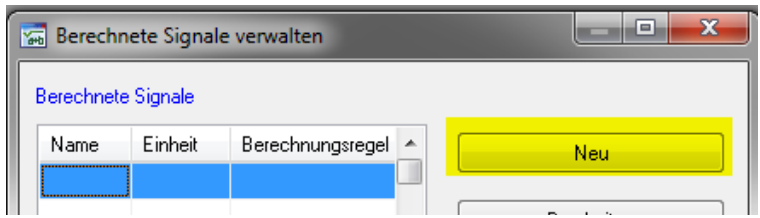

- 1. Wählen Sie im Fenster "Berechnete Signale definieren" die Option "Standard"
- 2. Tragen Sie den Namen des berechneten Signals ein  $\rightarrow$  "Systemzeit"
- 3. Wählen Sie als Datentyp "double"
- 4. Optional: Fügen Sie eine kurze Beschreibung der Funktionalität des berechneten Signals ein

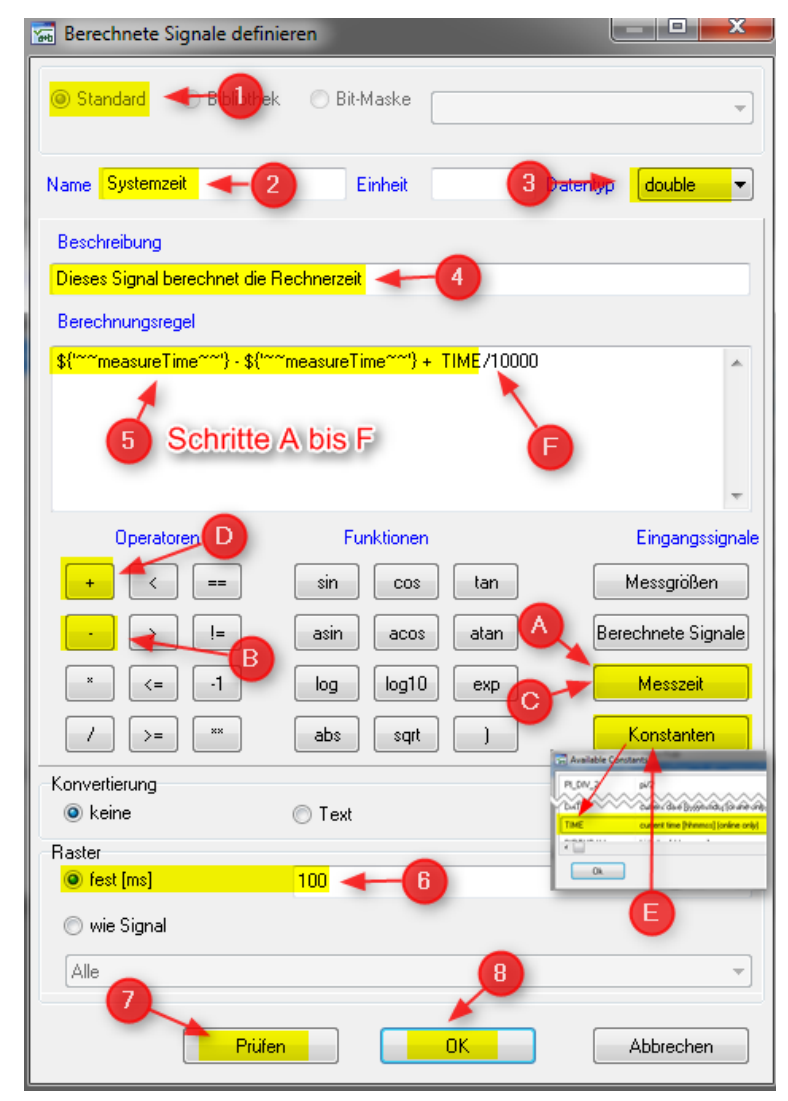

13.04.2022 © ETAS GmbH 2020. Alle Rechte vorbehalten, auch bzgl. jeder Verfügung, Verwertung, Reproduktion, Bearbeitung, Weitergabe sowie für den Fall von Schutzrechtsanmeldungen.

- 2 -

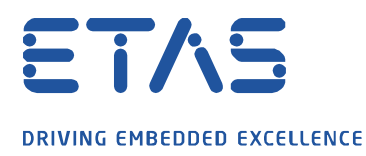

- 5. Zur Eingabe der Berechnungsgrundlage im Feld "Berechnungsregel" gehen Sie wie folgt vor:
	- A) Drücken Sie im Bereich "Eingangssignale" auf die Schaltfläche "Messzeit"
	- B) Drücken Sie im Bereich "Operatoren" auf die Schaltfläche "-"
	- C) Drücken Sie im Bereich "Eingangssignale" erneut auf die Schaltfläche "Messzeit"

 $\beta$ 

- D) Drücken Sie im Bereich "Operatoren" auf die Schaltfläche "+"
- E) Drücken Sie die Schaltfläche "Konstanten" und wählen die Größe "TIME" (für das Datum: wählen Sie "DATE" und überspringen Sie Schritt F)
- F) Zum Schluss ergänzen Sie die Formel im Feld "Berechnungsregel" noch um den Term "/10000"
- 6. Klicken Sie auf "Raster" "fest (ms)" und tragen den Wert 100 ein
- 7. Mit der Schaltfläche "Prüfen" wird die Plausibilität der Formel kontrolliert
- 8. Schließen Sie die Eingaben mit Klicken auf "OK" ab

In der Experimentumgebung können Sie nun das neue Berechnete Signal "Systemzeit" auswählen und die Anzeige/Aufzeichnung starten.

Überprüfen Sie, ob die Systemzeit korrekt angezeit wird.

Passen Sie gegebenenfalls die Anzahl der Nachkommastellen über das Kontextmenü "Eigenschaften" an.

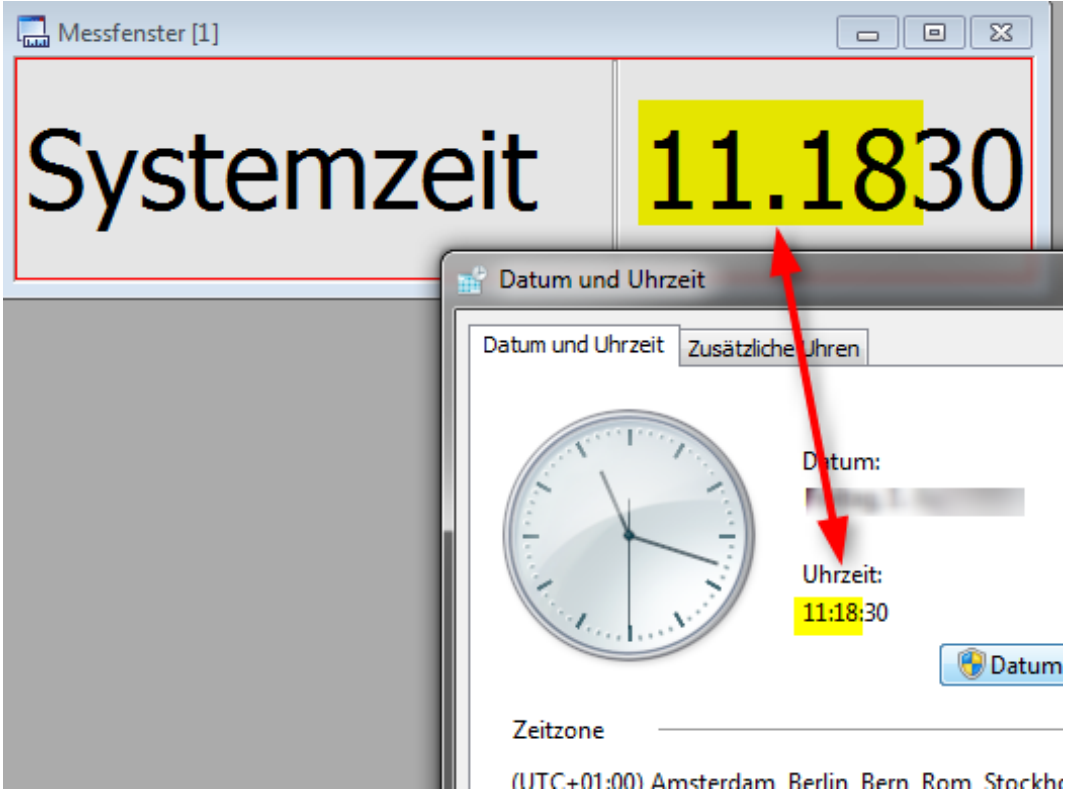

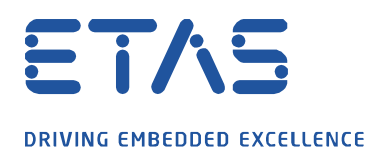

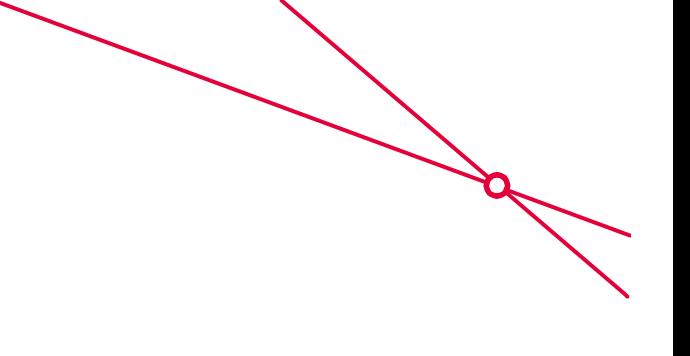

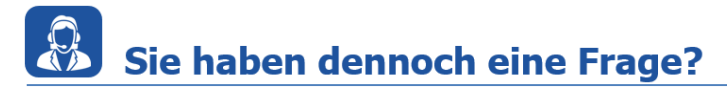

Für weitere Fragen stehen wir Ihnen gern zur Verfügung. Unsere Hotline-Nummer finden Sie unter<http://www.etas.com/de/hotlines.php>

Die hier dargestellten Informationen (hier auch "FAQ" genannt) werden ohne jegliche (ausdrückliche oder konkludente) Gewährleistung, Garantie bzw. Zusage über Vollständig- oder Richtigkeit zur Verfügung gestellt. Außer im Falle vorsätzlicher Schädigung, haftet ETAS nicht für Schäden, die durch oder in Folge der Benutzung dieser Informationen (einschließlich indirekte, mittelbare oder sonstige Folgeschäden) aufgetreten können bzw. entstanden sind.